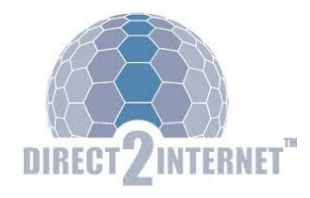

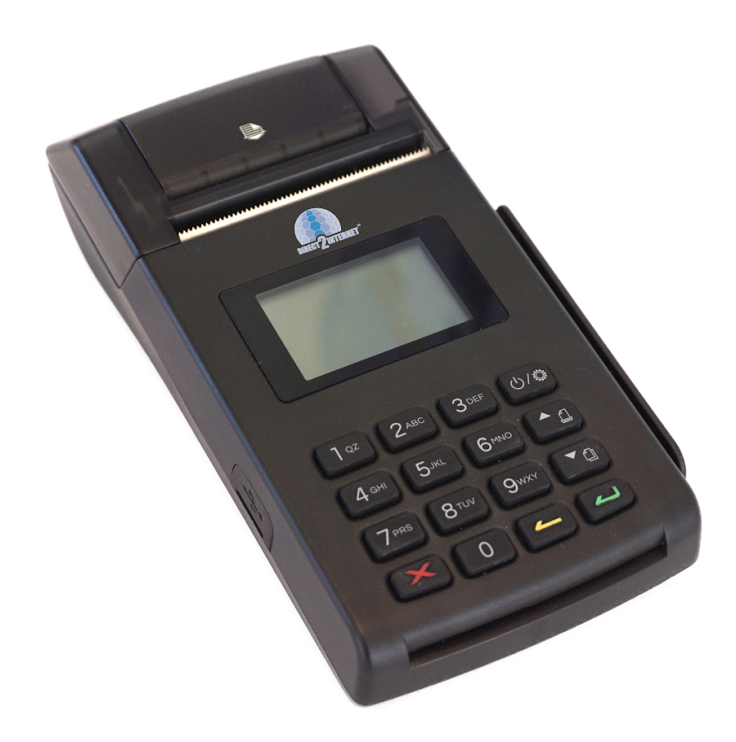

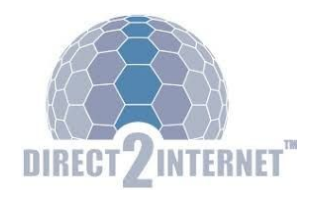

### **Hårdvara egenskaper**

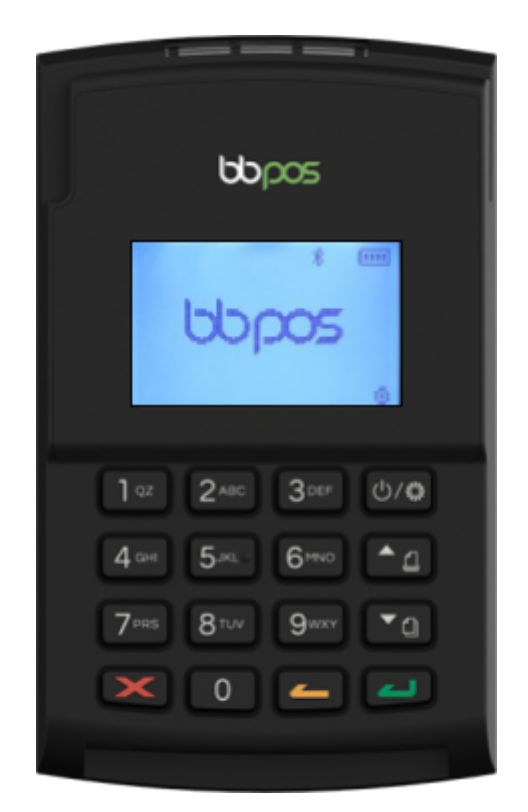

Skärm med bakgrundsbelysning

- Ikoner som visar anslutning & batterinivå
- 3 rader med maximalt 16 tecken per rad
- $4 \times 4$  knappsats, nummer  $0 9$ , bokstäver
- Knapp för ström/inställningar
- Upp och ner pil
- **·** Avbryt knapp (Röd X)
- Back knapp (Gul pil)
- Ange / bekräfta knapp (Grön pil)
- Lanyard strap holder (högst upp till vänster)
- Micro USB, B-port
- Kvittoskrivare

Model shown WisePad 2 (Not to scale)

### **Snabbanvändning**

**Starta kortterminal**: Tryck på knappen längst upp åt höger. **Genomföra köp**: Mata in belopp och tryck på grön knapp. **Ångra belopp**: Tryck på gul knapp **Avbryt köp**: Tryck på röd knapp

**Efter godkänt köp**: Tryck på grön knapp för att få ut kundens kvitto. Tryck på grön knapp igen för eget kvitto.

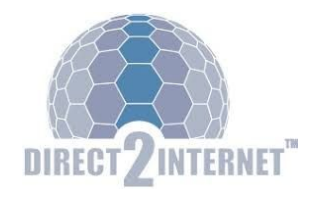

Tryck på röd knapp om du inte vill ha kvitto.

**Ångra köp:** Tryck på röd knapp och, välj Alternativ 2 "Makulera/void". skriv in transaktions-ID "invoice" (finns på kvittot ex:010000012345), välj grön knapp. **Retur av köp**: Tryck på röd knapp, Välj alternativ 3 "retur/refund" skriv in transactions-ID "invoice" (finns på kvittot ex:010000012345), välj grön knapp. Skriv in beloppet som ska returneras, välj grön knapp.

Approved= Godkänt köp Declined= Nekat köp Sale=sälj Void=makulera refund=retur

### **Initial Setup (mPOS)**

WisePad2 & WisePad2 Plus som mPOS använder sig av BlueTooth-koppling. Alla inställningar och uppdateringar görs via mPOS-programmet som WisePad2 or WisePad2 Plus är ansluten till. Vid frågor kontakta Direct2Internet direkt så kan vi hjälpa till!

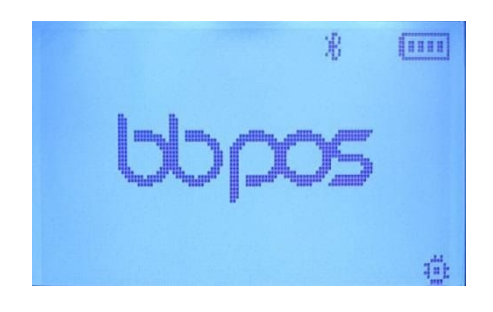

### **Initial Setup (Standalone)**

#### WiFi Inställningar

Så här anger du dina WiFi-inställningar:

- 1. Tryck på knappen på tangentbordet för att starta terminalen och inställningar (knapp längst upp till höger).
- 2. Tryck på ner pilen.

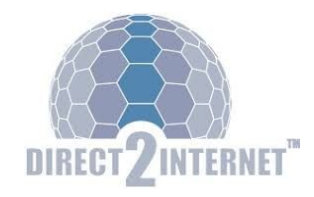

3. Välj 1.WIFI inställning genom att trycka på knapp 1.

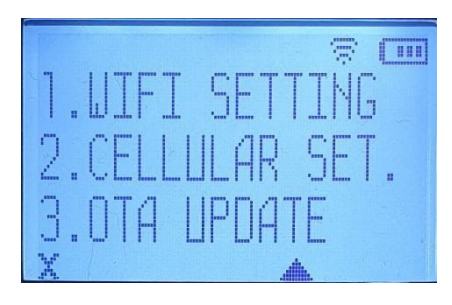

4. Välj 1.SSID genom att trycka på 1 (NOT! Om det finns bokstäver redan här behöver dessa tas bort, genom att använda Gul knapp, backknappen).

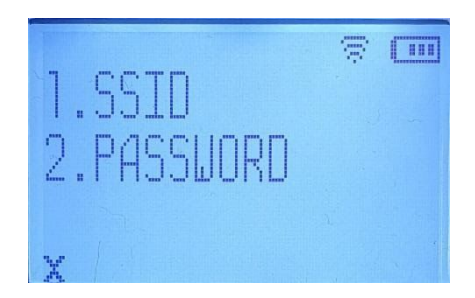

- 5. Det finns 4 sidor/menyer med bokstäver & tecken, tryck på upp & ner pilarna för att navigera mellan sidorna.
	- a. Sida 1 innehåller stora bokstäver
	- b. Sida 2 innehåller små bokstäver
	- c. Sida 3 innehåller nummer och mellanslag
	- d. Sida 4 innehåller tecken & symboler
- 6. För att välja en bokstav använd knappar 2 (upp), 4 (vänster), 6 (höger), 8 (ner), tryck 5 för att bekräfta.

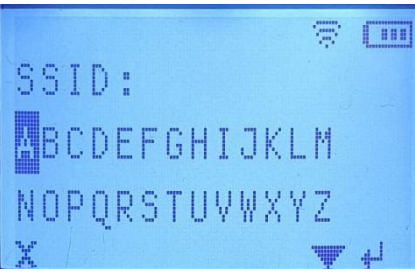

7. När du är klar tryck på grön knapp för att spara SSID (nätverket).

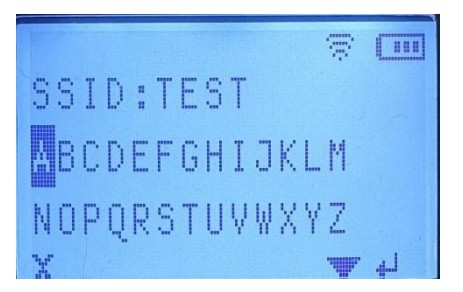

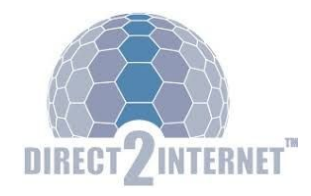

- 8. Väl 2.PASSWORD genom att trycka på knapp 2.
- 9. Gör samma process för att ange lösenordet som för att skriva in ditt SSID.
- 10. Tryck på X knappen (knapp längst ner till vänster).
- 11. Tryck på Upp-pilen.
- 12. Välj 1.Uppkoppling genom att trycka på knapp 1.

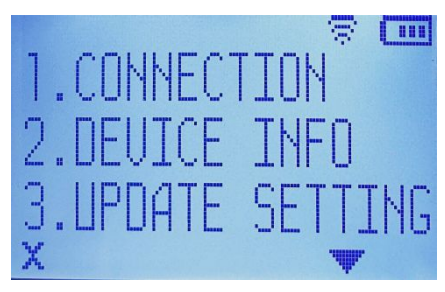

13. Välj 1.WIFI genom att trycka på knapp 1.

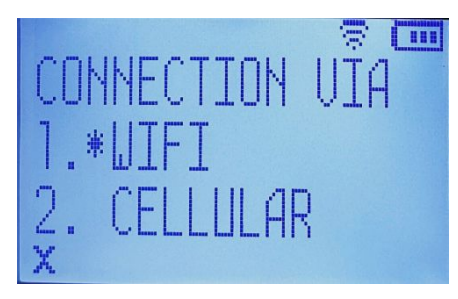

14. Enheten kopplar upp sig mot WiFi-nätverket.

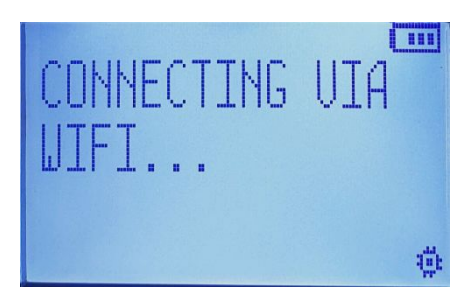

Om uppkopplingen till ditt WiFi nätverk misslyckas är det antingen SSID eller lösenordet som inte stämmer, försök att skriva in det på nytt. Rensa först genom att använda Gul-knapp, pil vänster.

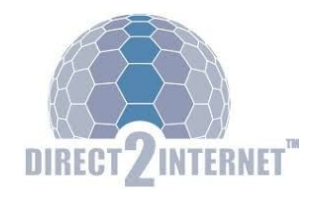

OTA (Over The Airwaves) Uppdatering

För att kunna utföra OTA-uppdateringar måste du vara ansluten till WiFi eller ha en mobilanslutning. Vi rekommenderar att när detta utförs, ha laddningen på kortterminalen inkopplad. Följ sedan nedanstående instruktioner:

- 1. Tryck på strömknappen (knapp längst upp till höger på tangentbordet).
- 2. Tryck på Ner pil.
- 3. Välj 3.OTA UPDATE genom att trycka på 3.

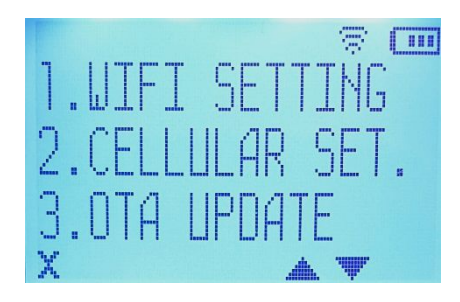

4. Välj 1.FIRMWARE genom att trycka på 1 för att ladda ner ny mjukvara. Detta kommer att starta nedladdningen och uppdateringens status visas på skärmen.

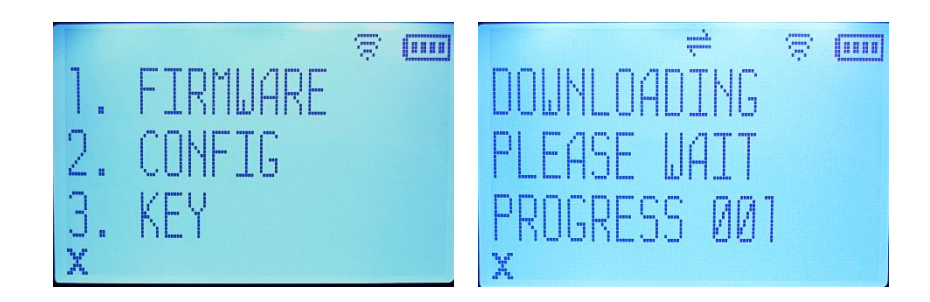

- 5. Kortterminalen startar om och kopplar upp sig mot WiFi.
- 6. Gå tillbaka till menyn och följ stegen 1 3 för att komma till OTA UPDATE menyn.
- 7. Välj 2.CONFIG genom att trycka på tangent 2 för att ladda hem uppdateringen. Detta startar nedladdningen och uppdateringens status syns på skärmen.

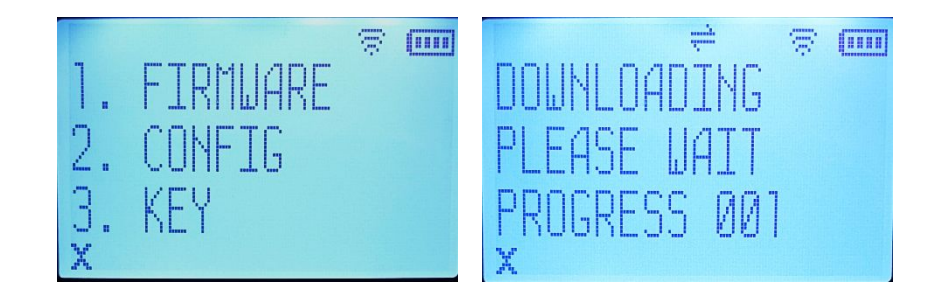

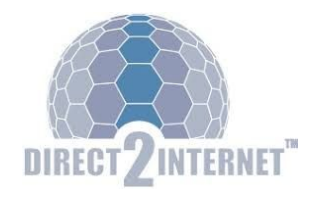

- 8. Kortterminal startar om och kopplar upp sig mot WIFI-nätverket.
- 9. Gå tillbaka till menyn och följ stegen 1 3 för att komma till OTA UPDATE menyn.
- 10. Välj 3.KEY genom att trycka på knapp 3 för att ladda ner ny nyckel. Detta startar nedladdningen och uppdateringens status syns på skärmen..

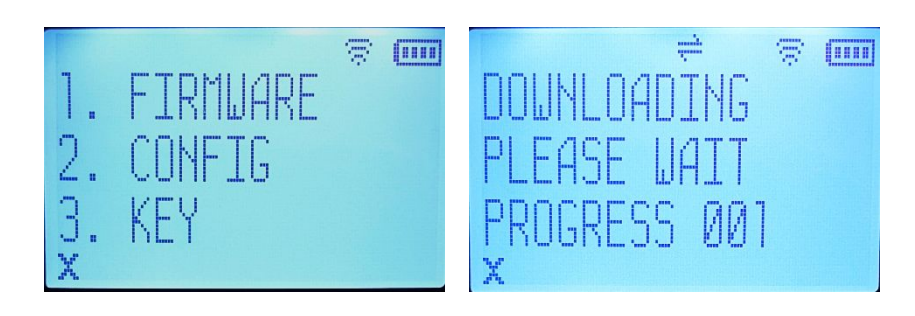

11. När nedladdningen är klar tryck på X för att avsluta.

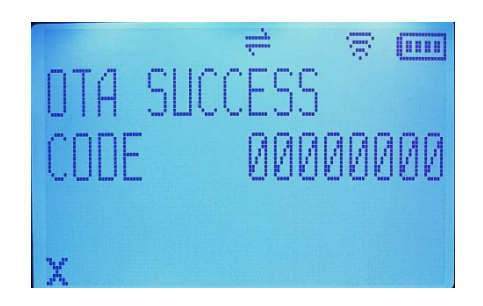

#### **För att ansluta Wisepaden med GSM/GPRS**

Välj connection (1)

Välj Cellular (2)

Vänta tills försäljning visas på skärmen

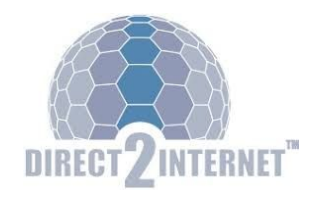

### **X-rapport (rapport för kontroll av försäljning)**

För att ta fram denna behöver ni "en användare" för inloggning i "Direct2Internet Backoffice". Kontakta kundtjänst för att beställa användaruppgifter.

Rapport Formuläret nås via menyn:

Transactions -> Reports -> Terminal Report

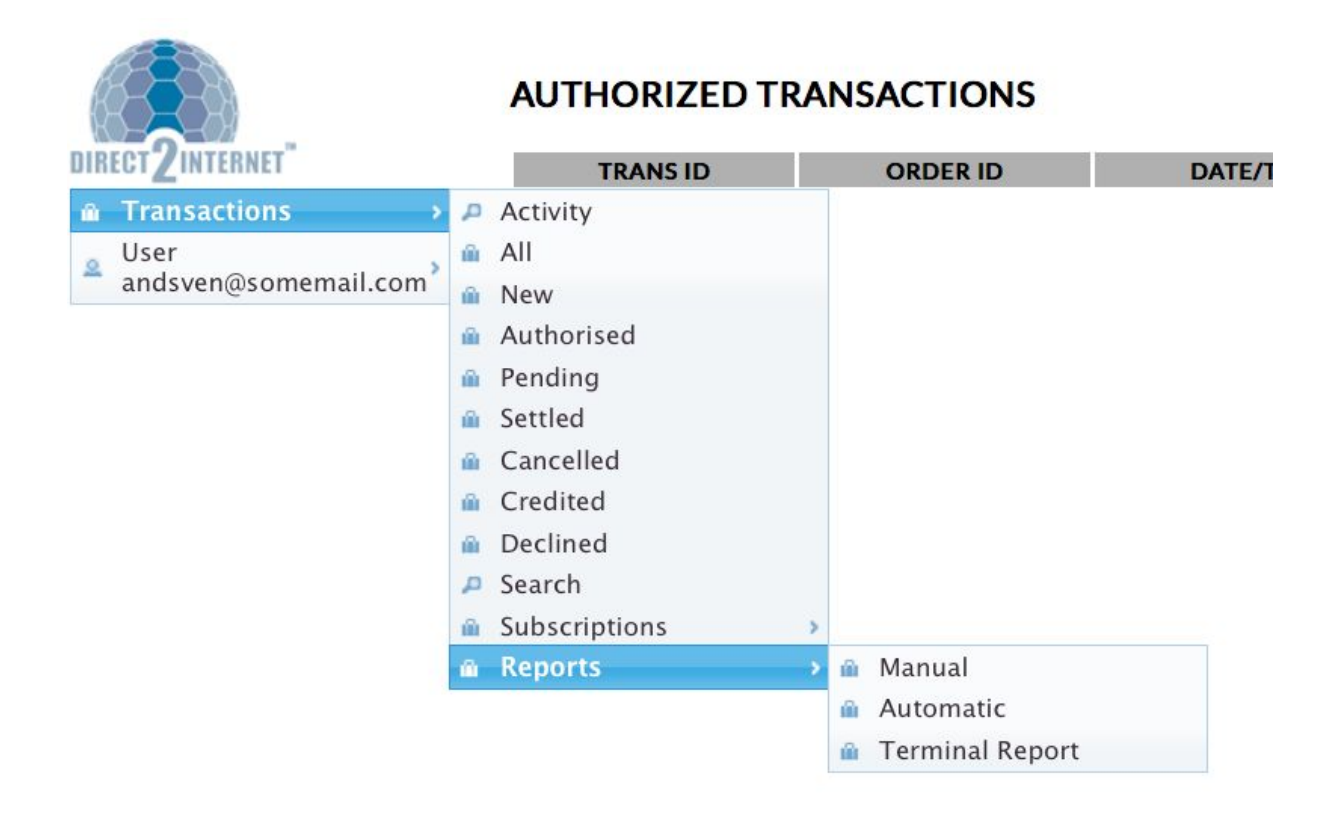

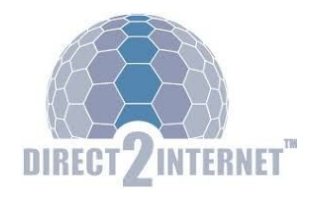

- Välj "Terminal Id"
- Vid behov ändra tidsperiod i fälten "From date", "To date".
- Tryck på grön knapp "POS TERMINAL REPORT".

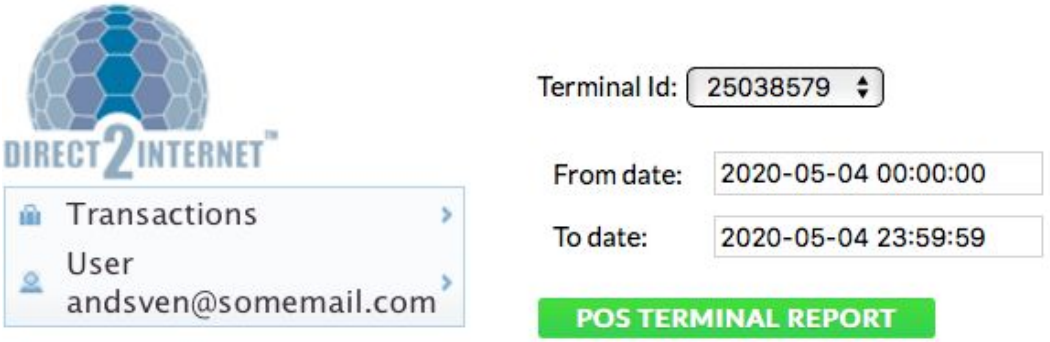

Normalt hämtas transaktionerna i rapporten på några sekunder men väntetider på runt 30 sekunder och längre kan förekomma om det är mer än hundratalet transaktioner.